# Quick Start Guide

Step-by-step guide to using eMD Access

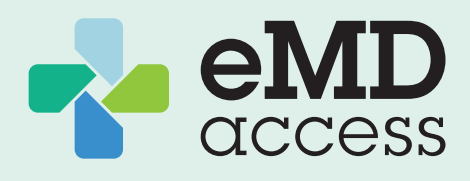

#### Activate Your Account

1. Activate your account at https://care.emdaccess.com/desktop

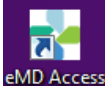

*Works best on Chrome or Firefox browsers or click on the eMD Access icon on your desktop.* 

2. Select New User Registration.

## Don't Forget Your Family

All ARC/Covenant employees can include up to an additional five family members.

1. Select My Account from the left-side menu.

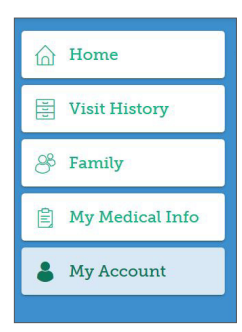

2. Select Manage Subscription from the top menu.

**Manage Subscription** My Profile

3. Choose the Add Family Member + button.

Add Family Member +

- 4. Add the required details for your family member, including Medical History, Primary Care Provider, Pharmacy, Allergies, Medications, and Surgeries.
- 5. To **edit** a family member's information, deactivate an account, or privatize an account, go to Family in the left-side menu and choose the name of the family member you want to edit.

### Visit with a Physician

- 1. Select Start Visit from the home screen.
- 2. For family accounts, select the name of the patient This visit is for. Then, select the name of the adult assisting with visit if you or another adult on your account will consult with the physician on behalf of the patient.
- 3. Update or confirm Medical Information for the patient.
- 4. Select one of the **providers** on call.
- 5. Select Reasons for Visit, and then select Start Visit.

Additional tips:

- When the provider is ready to begin, you'll receive a message on screen.
- To include a photo, if needed, select the camera icon to the left of the message box then choose the image source from the pop-up box.
- For a consultation by voice or video call, type that request in the message box. If the provider is able to comply, they will let you know.
- At the conclusion of your visit, you will receive a notice that the session is closed and will be asked to complete a short survey.
- Once you complete the survey, you'll return to the eMD Access page.

#### Review Your History

- 1. Review visits by selecting Visit History from the left-side menu.
- 2. Select the patient you'd like to view. (The system defaults to ALL.)
- 3. Click on a visit to see the details.

#### Log Out

At the end of your visit, Log Out in the top right corner.